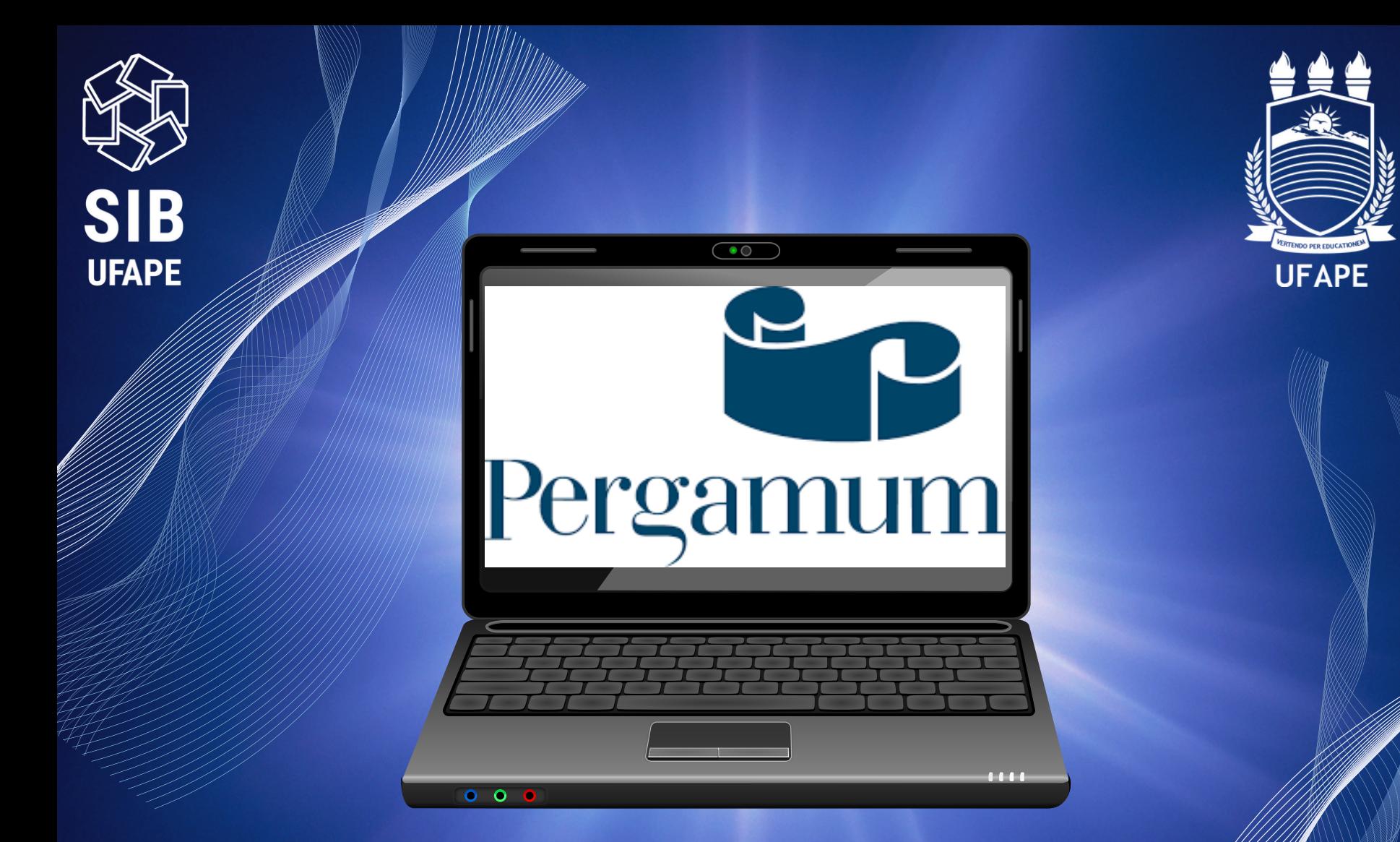

# Você sabe utilizar o Meu Pergamum?

Tudo que os usuários precisam aprender para utilizar o Meu Pergamu

# O que é o **Meu Pergamum?**

É uma ferramenta do Sistema de Gerenciamento da Biblioteca, onde o usuário do SIB-UFAPE, através de login (CPF) e senha (4 dígitos cadastrada na biblioteca) pode realizar de maneira on-line: renovação dos itens emprestados, acompanhar as reservas, histórico de livros emprestados, débitos, suspensão (afastamento), áreas de interesse e outros serviços.

Acesse o **Meu Pergamum**

**[http://ww2.bc.ufrpe.br/pergamum/biblioteca\\_s/php/login\\_usu.php?flag=index.php](http://ww2.bc.ufrpe.br/pergamum/biblioteca_s/php/login_usu.php?flag=index.php)**

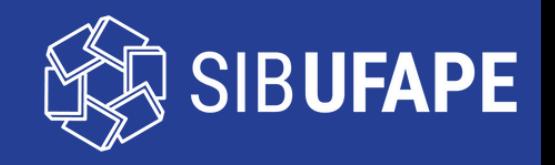

#### Acesso ao Pergamum

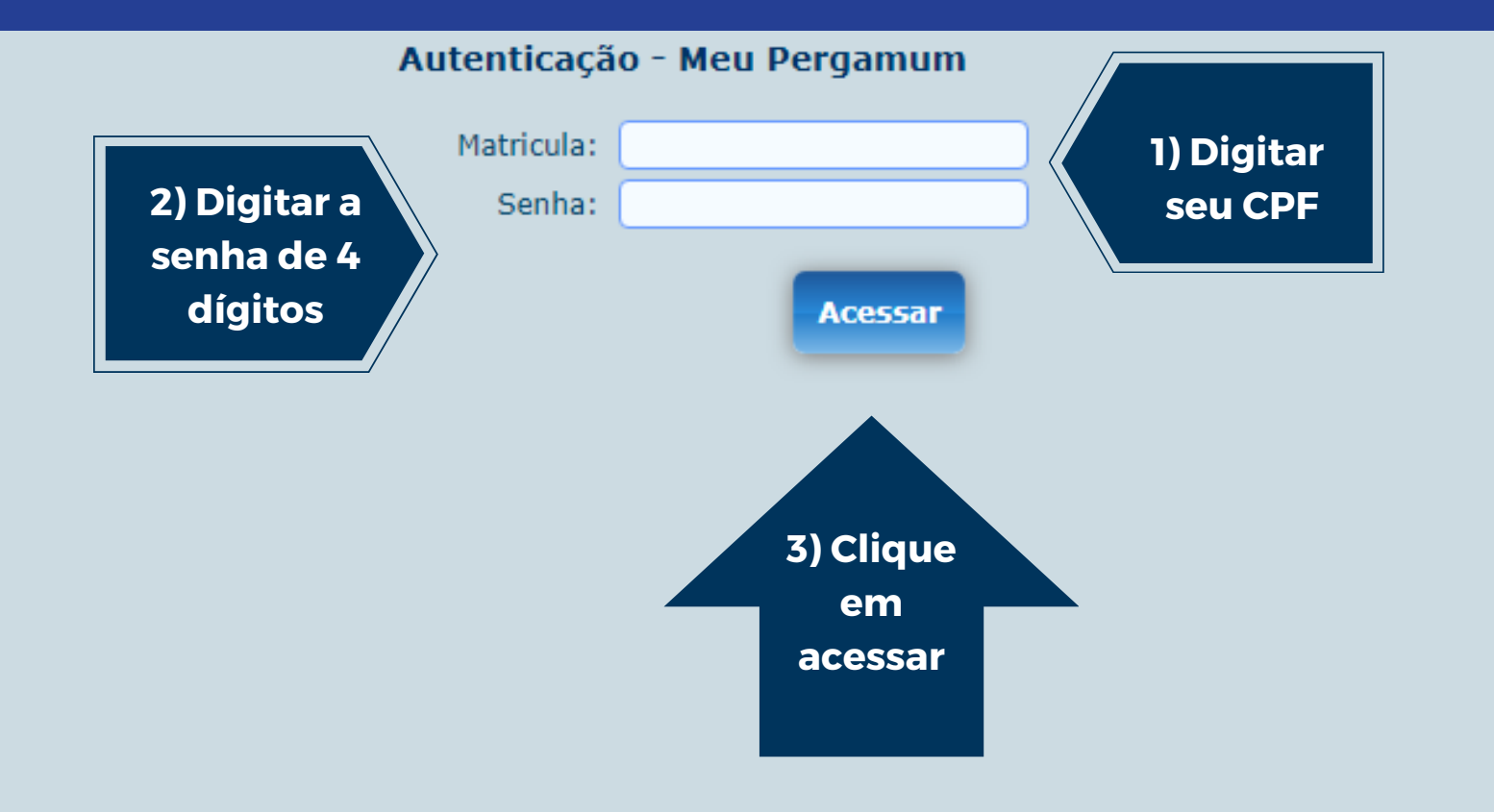

**Caso tenha esquecido a senha, entre em contato com o setor de atendimento ao usuário através do e-mail: bc.atendimento@ufape.edu.br**

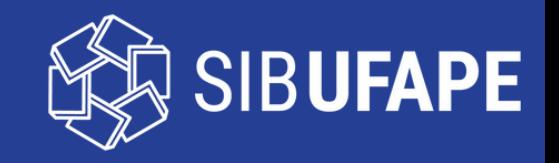

# Títulos Pendentes

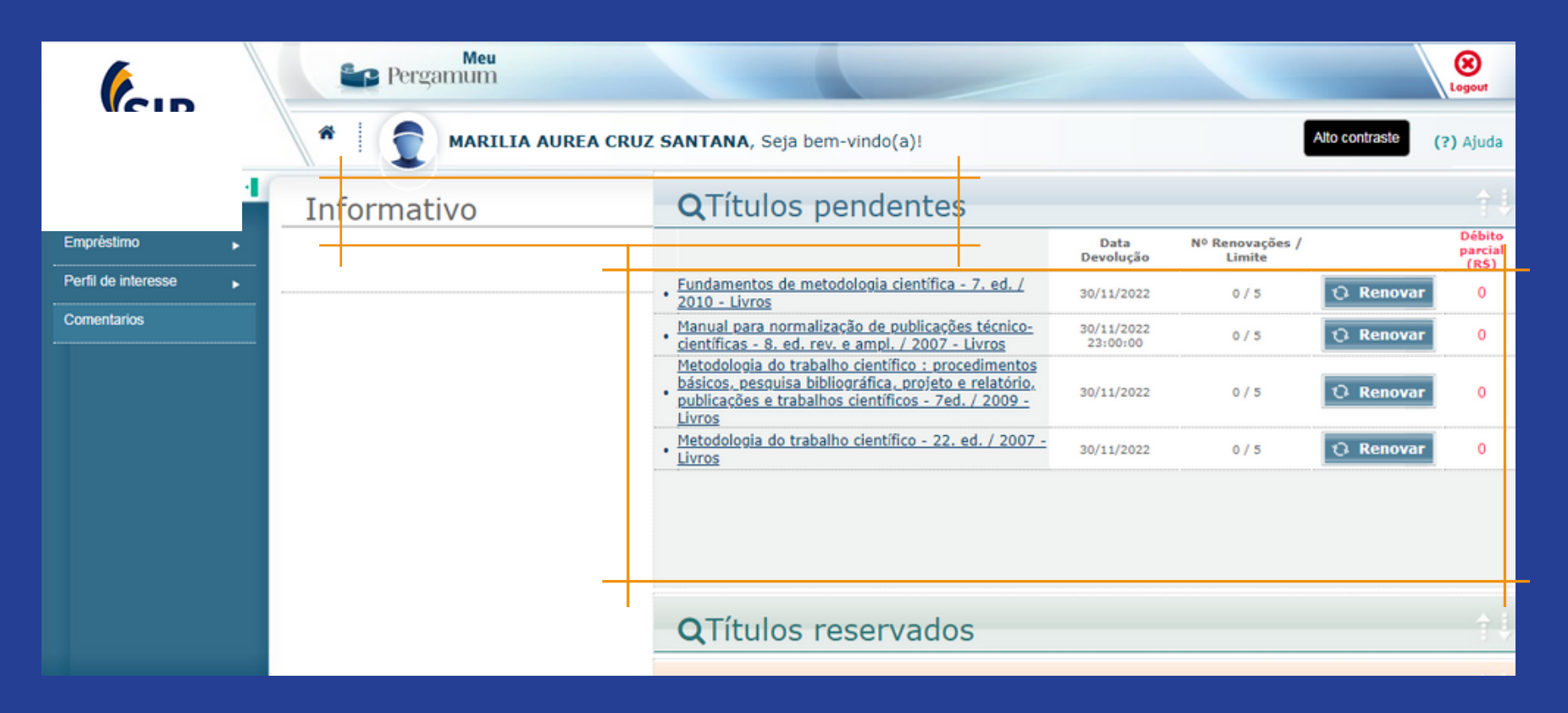

**Títulos Pendentes** - São os livros emprestados nome do usuário. Contém os títulos, as datas de devolução, número de renovações / limites, renovação online e o débito parcial (multa que é lançada diariamente).

Ao acessar o **Meu Pergamum**, aparecerá a identificação do usuário.

**Observação**: O débito total só é gerado quando o usuário devolve o livro que está atrasado. Após a devolução do livro, a débito deve ser pago através de GRU.

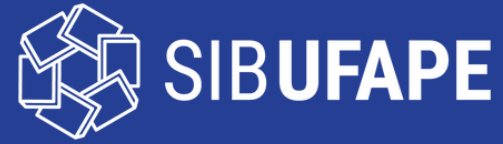

#### Títulos Reservados

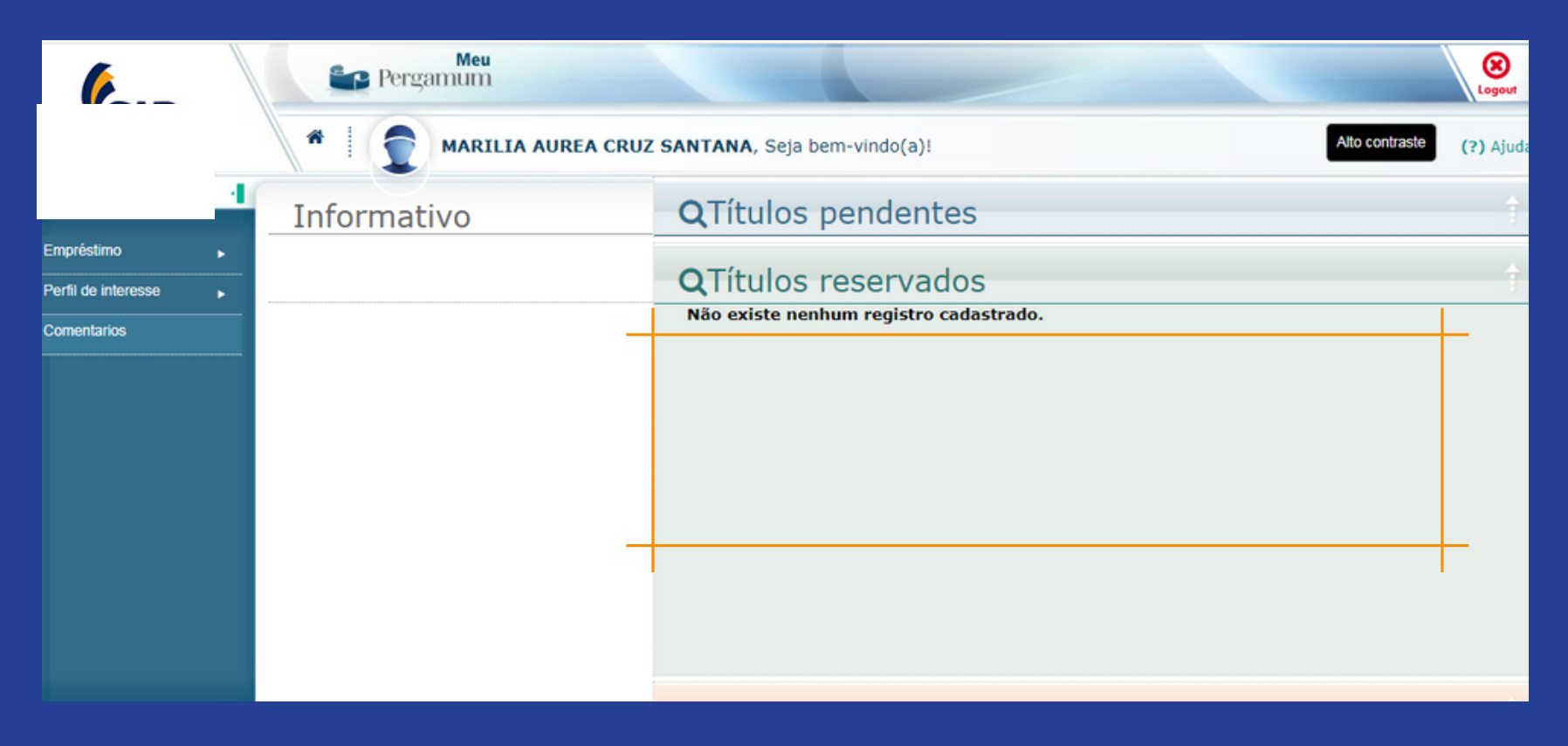

**Títulos reservados:** Neste campo aparecerá os títulos que o usuário reservou. Também visualizará a situação do exemplar, como: aguardando, liberado, excluído pelo operador e excluído pelo sistema. Se você não tiver interesse no livro, clique em cancelar.

**Observação:** Sempre que fizer reserva de algum livro, fique atento ao prazo. O usuário receberá um e-mail informando a disponibilidade do título e o prazo. Se passar da data, o sistema exclui seu nome da lista de reserva e repassa para o próximo usuário automaticamente.

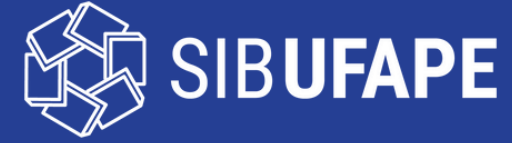

#### Serviços - Menu

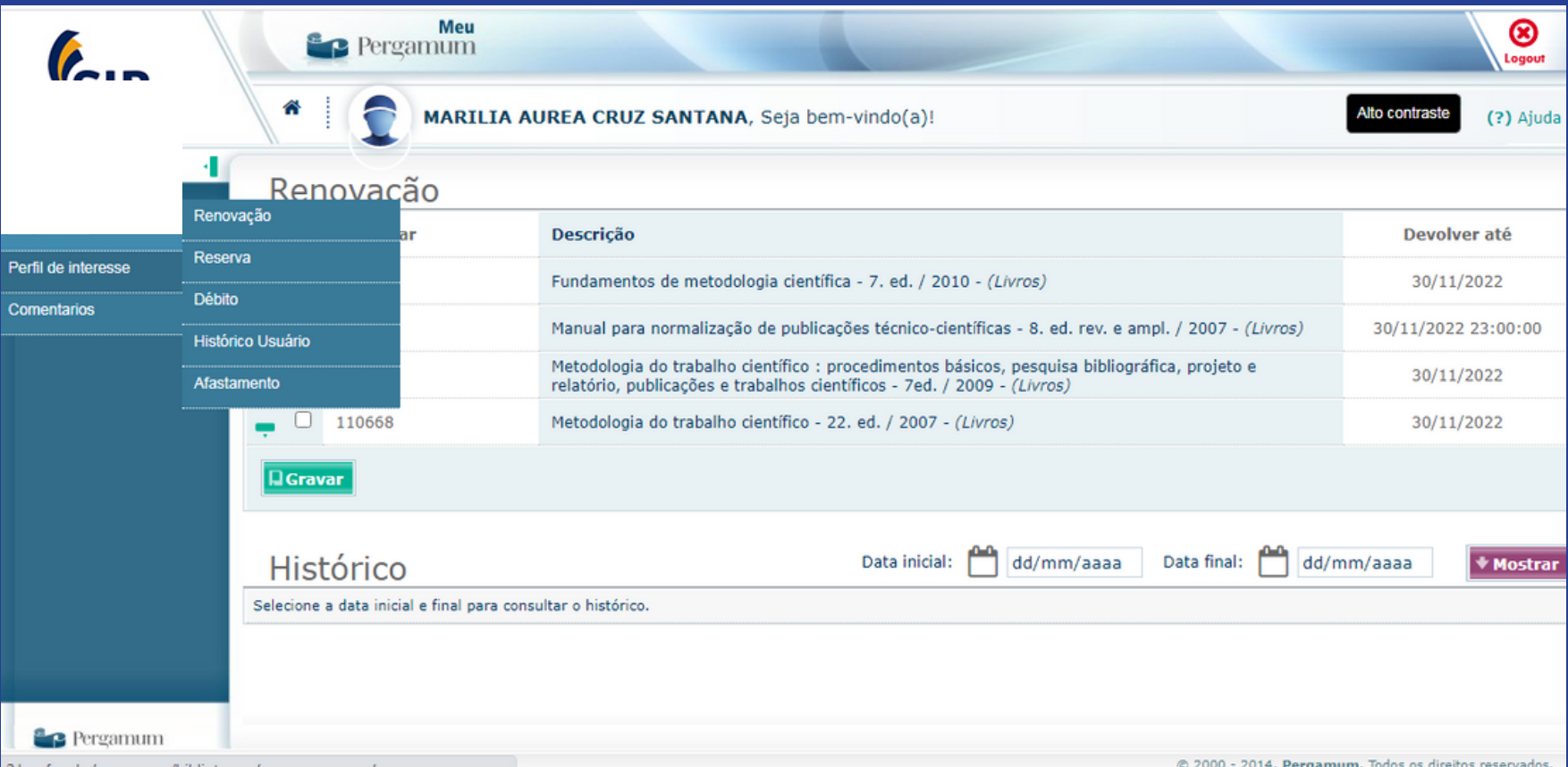

**Serviços:** O menu traz a carta de serviços do gerenciador de acervo Pergamum, que são: Empréstimo, Perfil de interesse e Comentários.

**Empréstimo:** Clicando em empréstimo, o usuário encontrará as opções: Renovação, Reserva, Débito, Histórico Usuário e Afastamento.

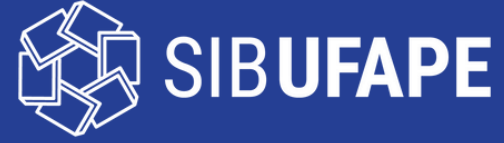

# Renovação

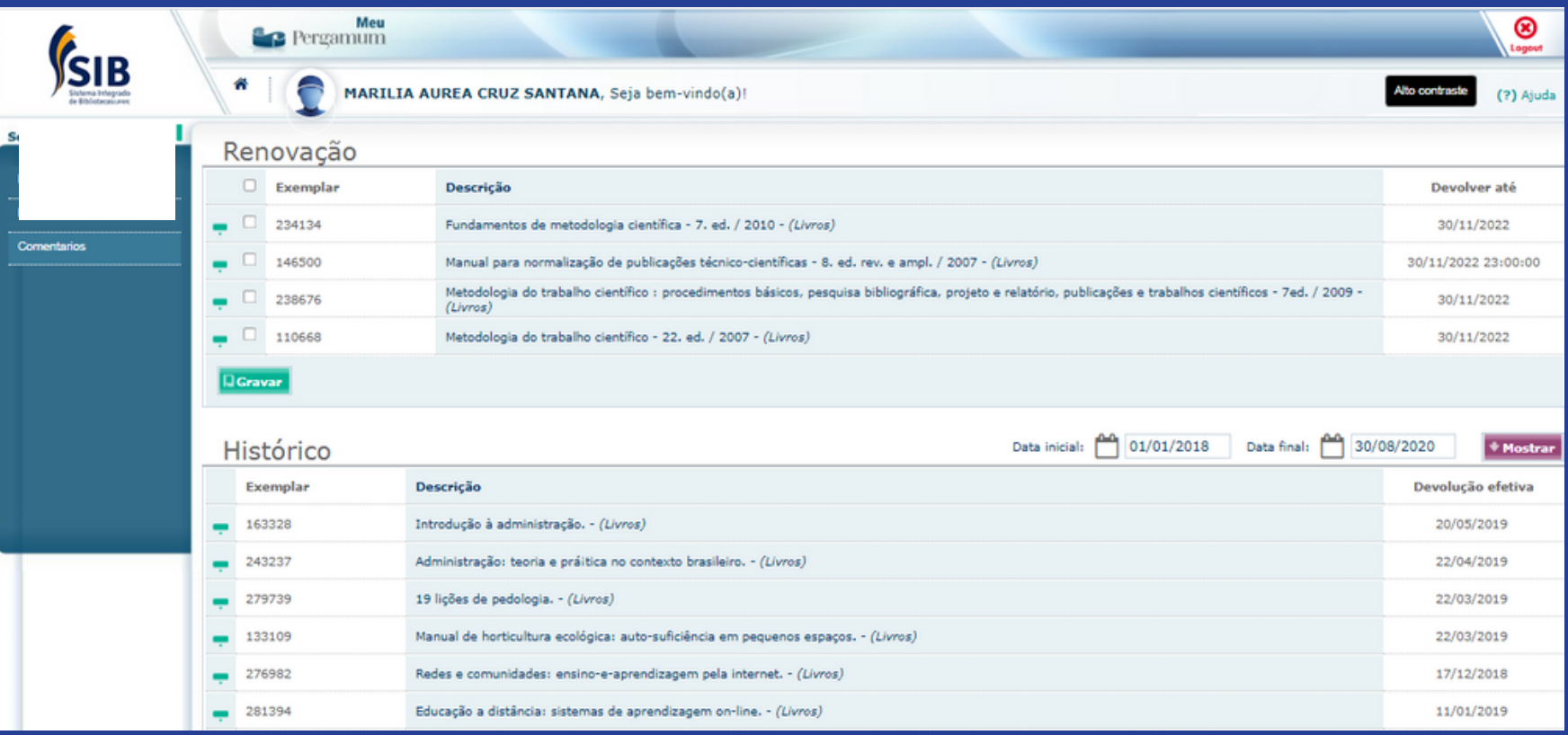

**Renovação:** Apresenta o número do exemplar, título e a data de devolução. Você seleciona o exemplar marcando ao lado e clica em gravar.

**Histórico:** É a listagem de todos os livros retirados por empréstimo. Mostra os livros emprestados que ainda não foram devolvidos, os livros pendentes (que estão em atraso) e os livros que já foram devolvidos. Você pode pesquisar por período colocando a data inicial e a data final.

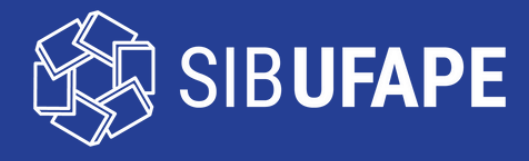

### Renovação

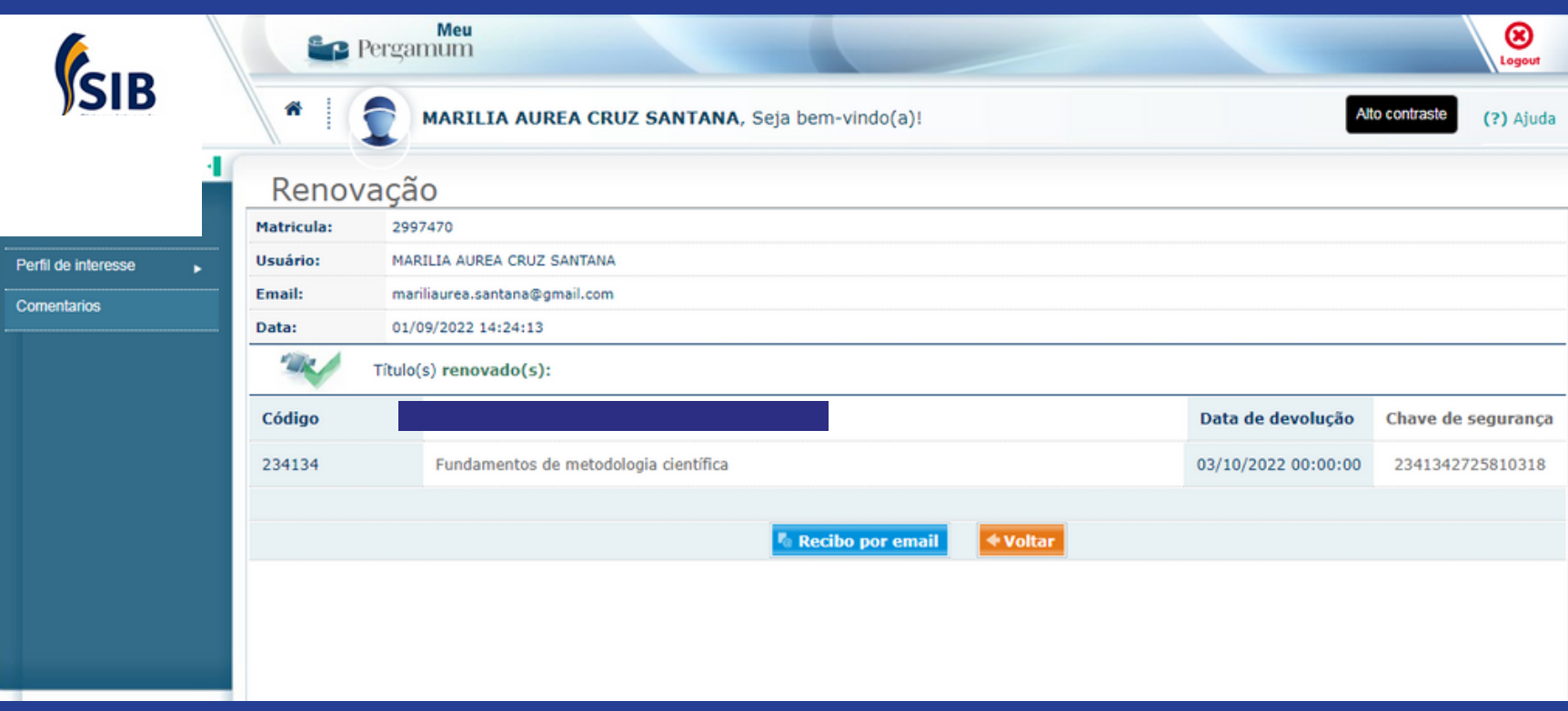

**Renovação:** Após renovar o título, aparece matrícula (CPF), nome completo, e-mail cadastrado e a data e horário que o usuário fez a renovação, como também a informação que o título foi renovado, o número do exemplar, o nome do título e a nova data de devolução.

**Observação:** Renove sempre um dia antes, pois se houver lista de reserva do título poderá devolver na data prevista sem penalidade.

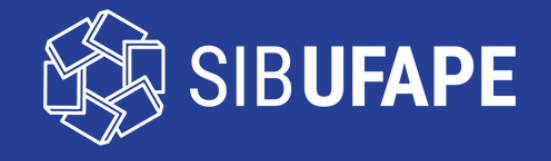

#### Reserva

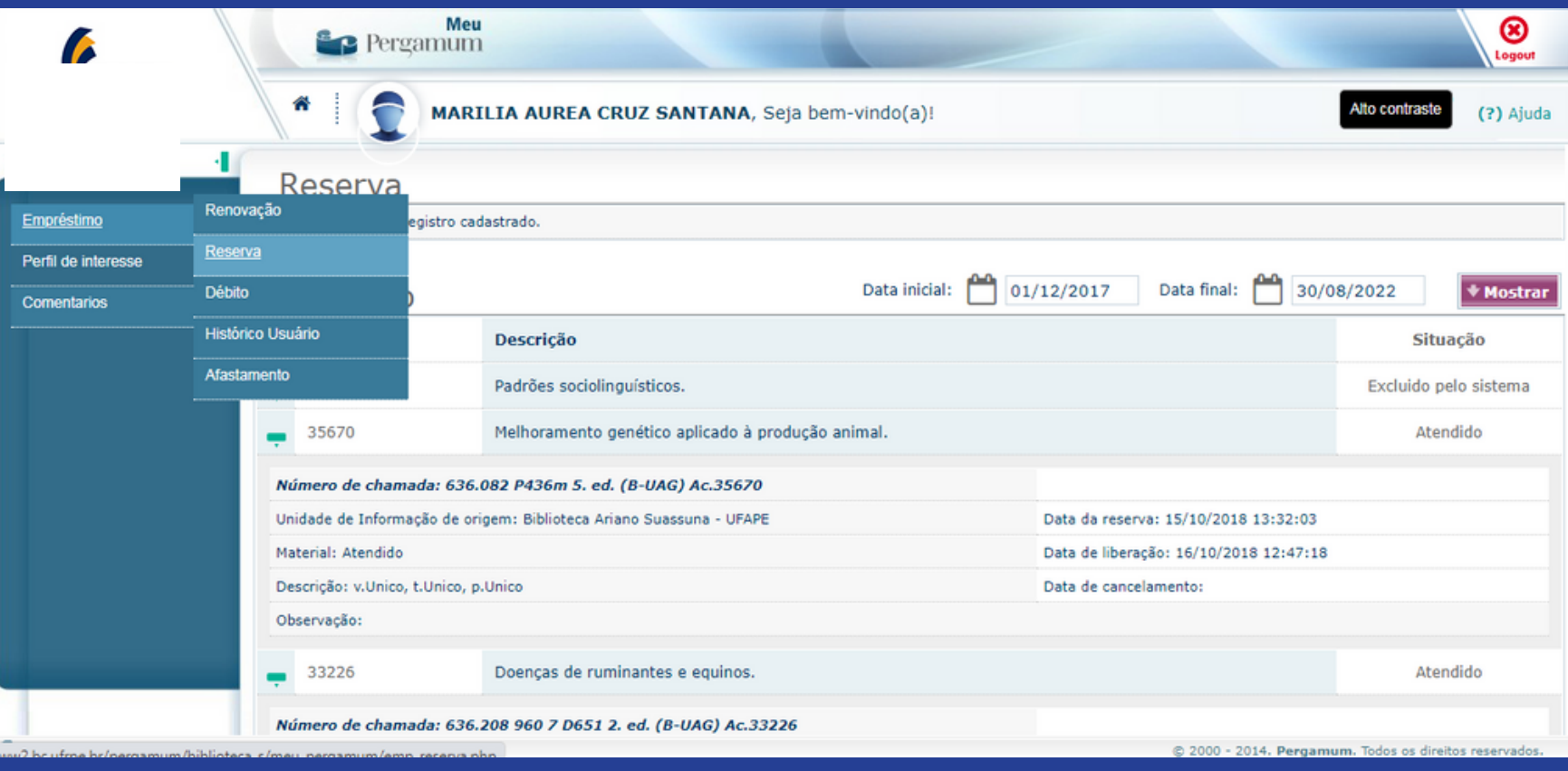

**Reserva:** Aparece o(s) título(s) que o usuário fez a reserva.

A reserva deve ser feita através do Consulta ao Acervo (catálogo online da biblioteca).

**Histórico:** Mostra a listagem de livros reservados e a situação (excluído pelo sistema, excluído pelo operador, excluído pelo usuário ou atendido). O usuário pode pesquisar por período (data inicial e data final) e também visualizar os detalhes de cada exemplar.

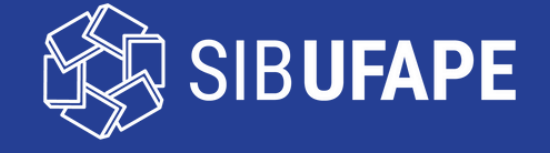

# Débito

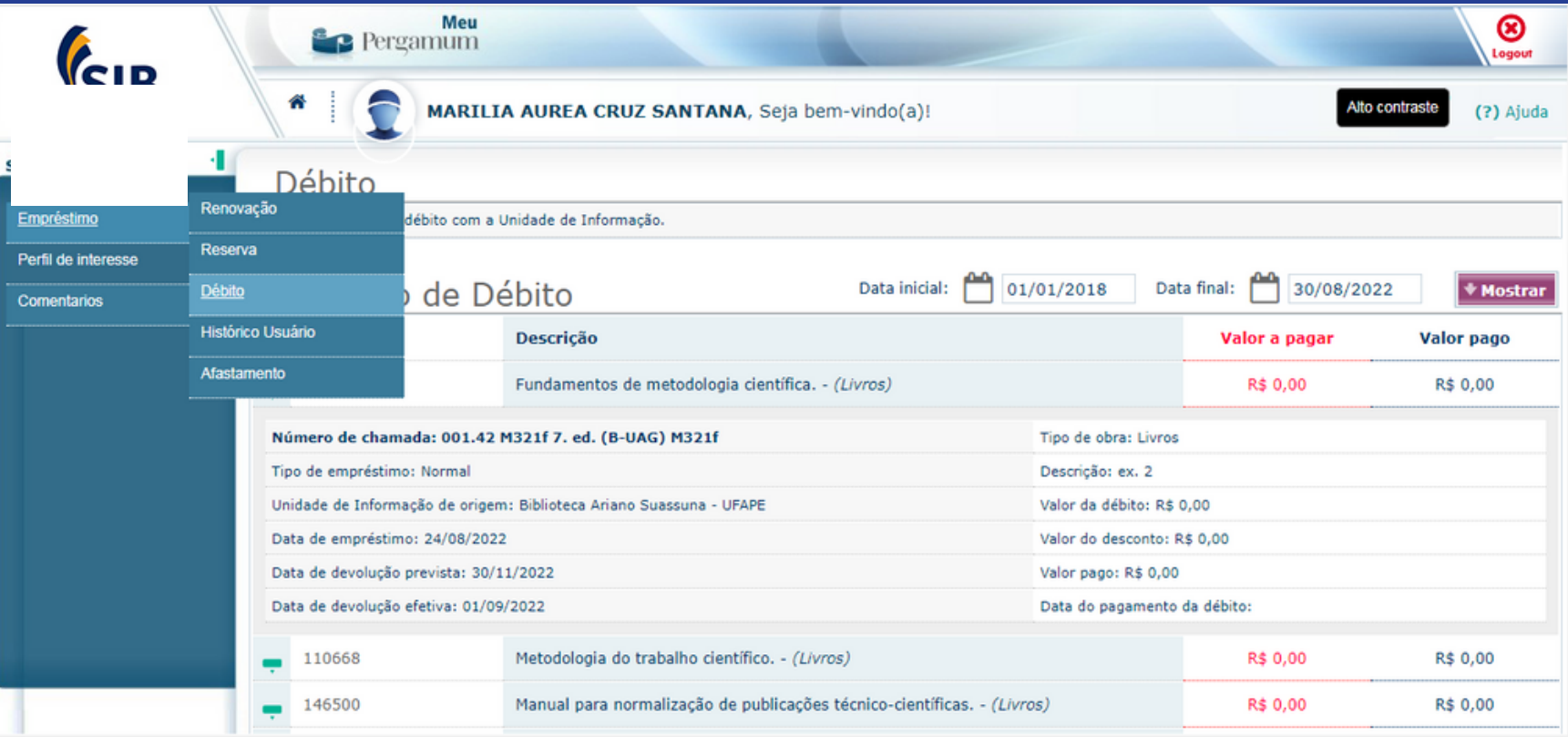

**Débito:** Caso tenha débito total ativo, ou seja, a ser pago, o sistema mostrará o valor total (**apenas quando devolve o livro é gerado o valor a pagar**).

**Histórico de Débito:** Mostra a listagem de livros reservados e a situação (excluído pelo sistema, excluído pelo operador, excluído pelo usuário ou atendido. Você pode visualizar os detalhes de cada exemplar. Pode filtrar por período (data inicial e data final).

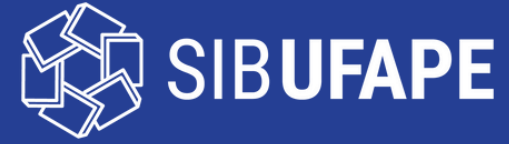

# Histórico Usuário

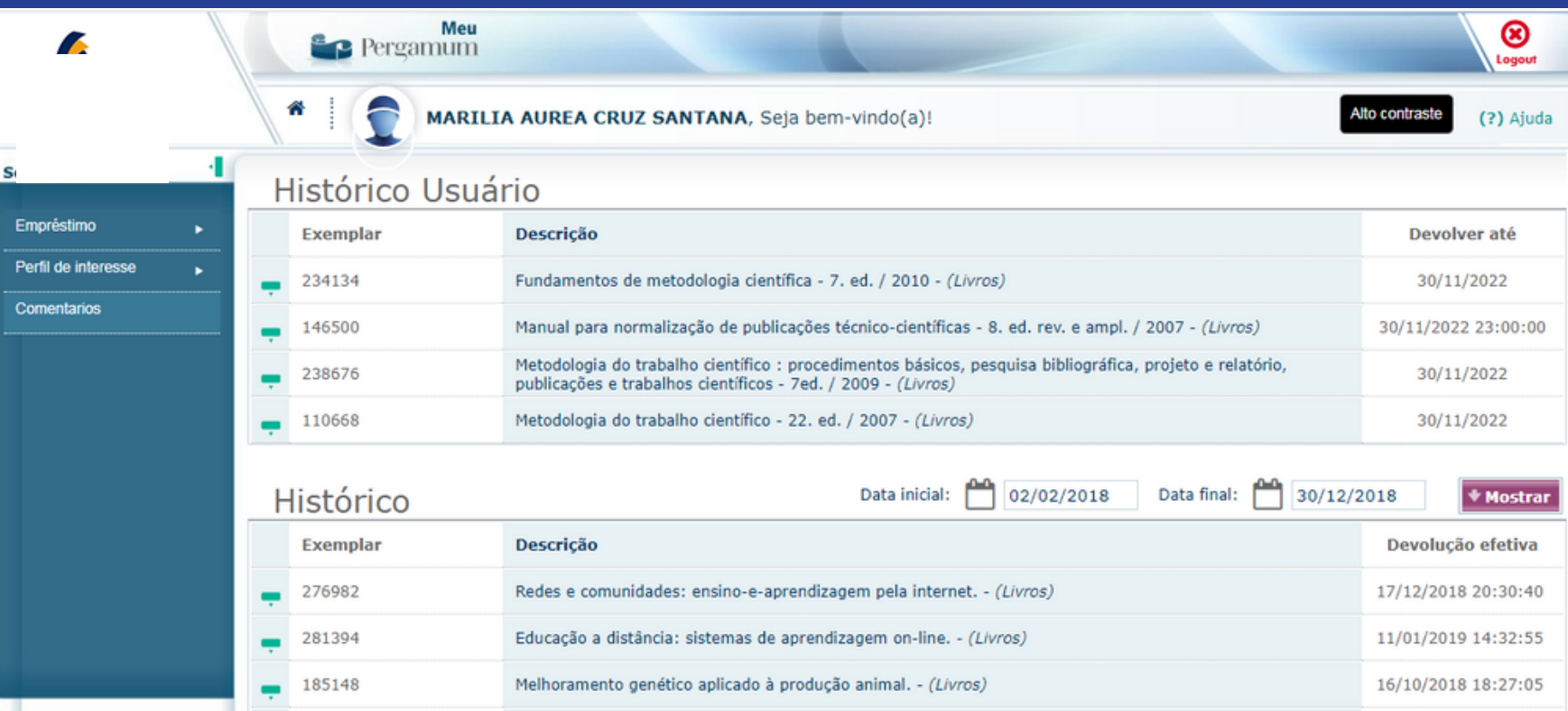

#### **Histórico do usuário:** Mostra os títulos atuais que estão com o usuário.

**Histórico:** Mostra o histórico de títulos emprestados e a data de devolução efetiva de cada exemplar. Você pode visualizar os detalhes de cada exemplar. Pode filtrar por período (data inicial e data final).

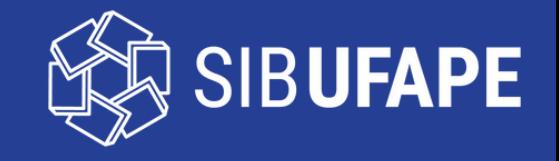

#### **Afastamento**

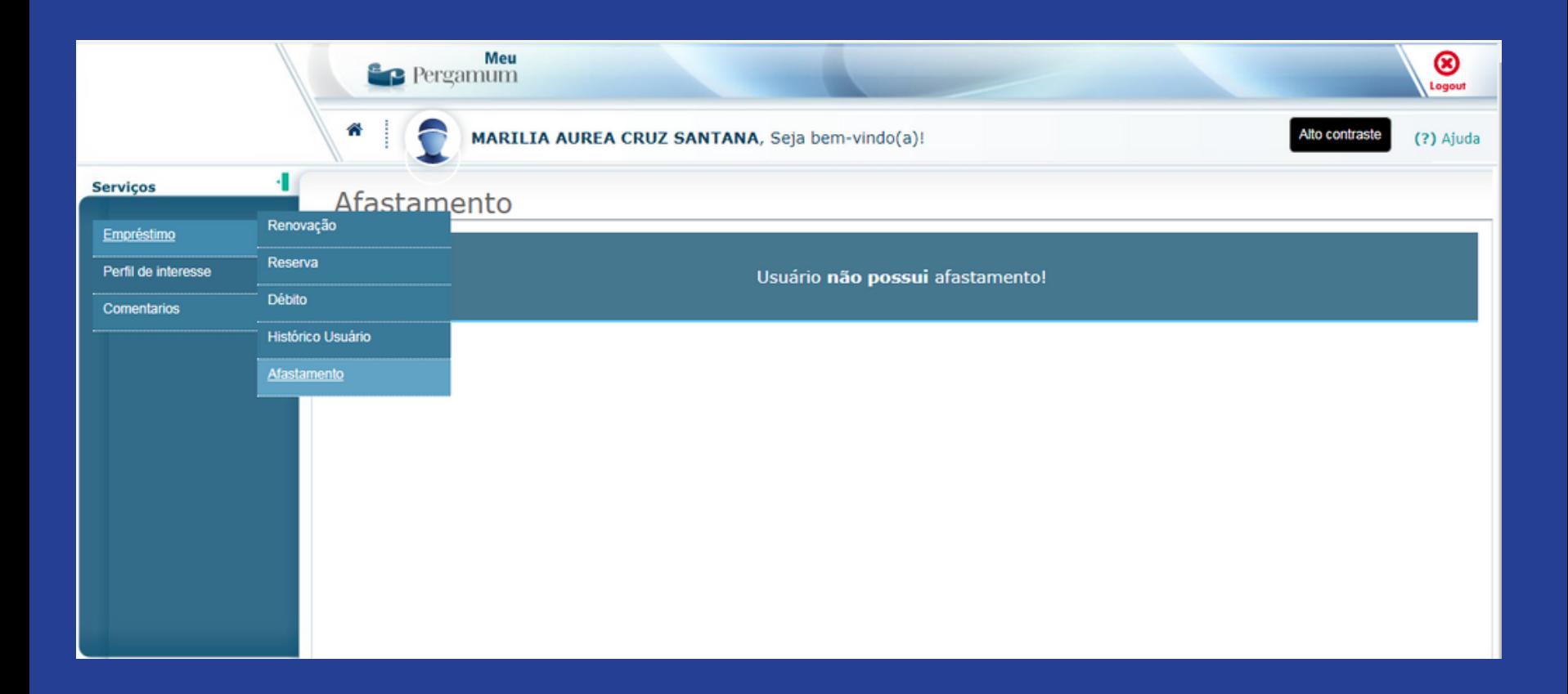

**Afastamento:** Mostra o motivo pelo qual o usuário está afastado, ou seja, impede a realização do empréstimo domiciliar, e o período do afastamento.

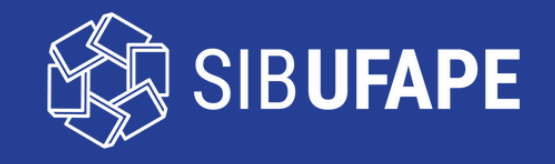

# Área de Interesse

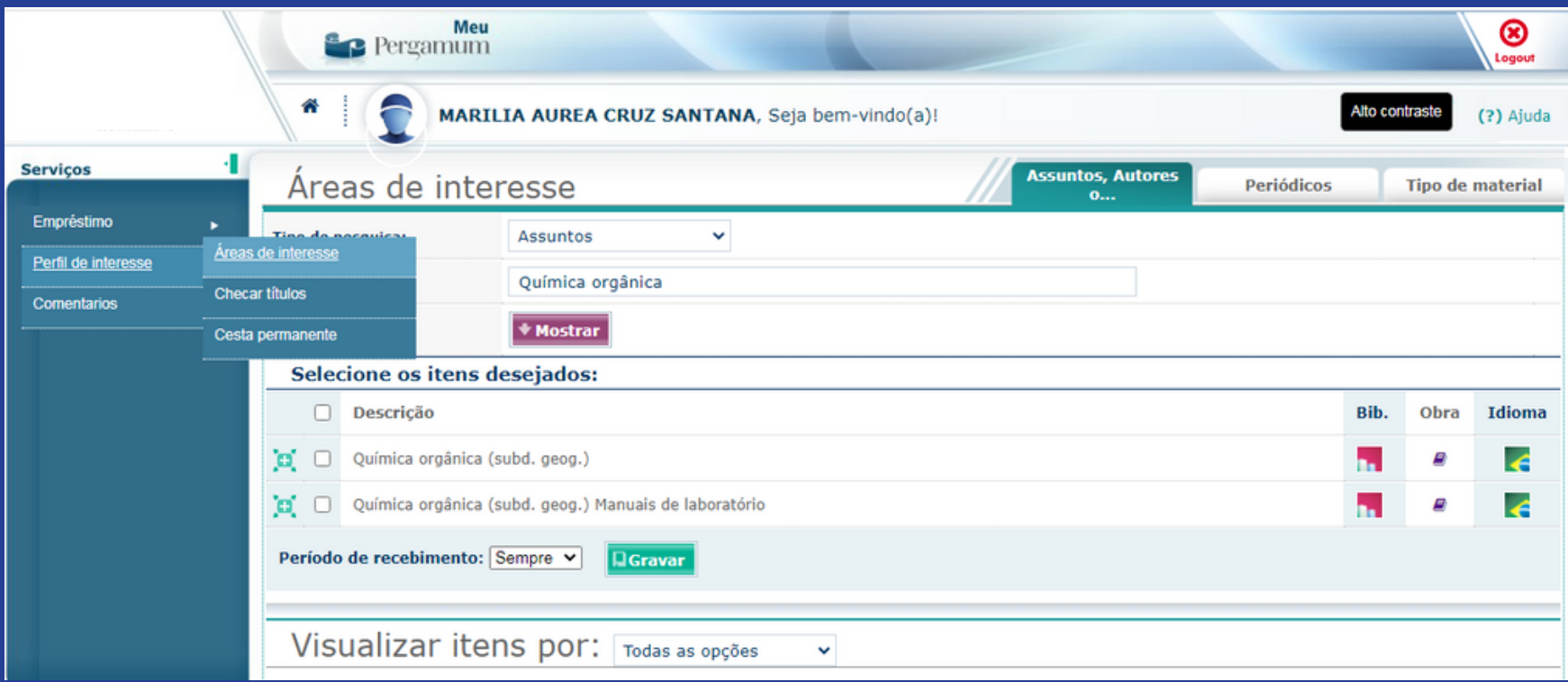

**Perfil de Interesse:** Clicando em Perfil de Interesse, o usuário encontrará as opções: área de interesse, checar títulos e cesta permanente.

**Área de Interesse:** O usuário pode definir assuntos, autores ou área de conhecimento. Será notificado por e-mail sempre que chegar títulos novos. Deve selecionar a biblioteca que tem interesse, o tipo de obra e o idioma.

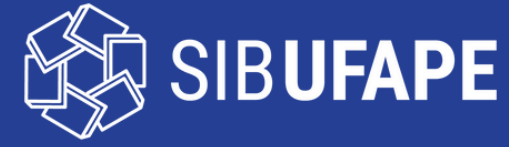

#### Checar Títulos

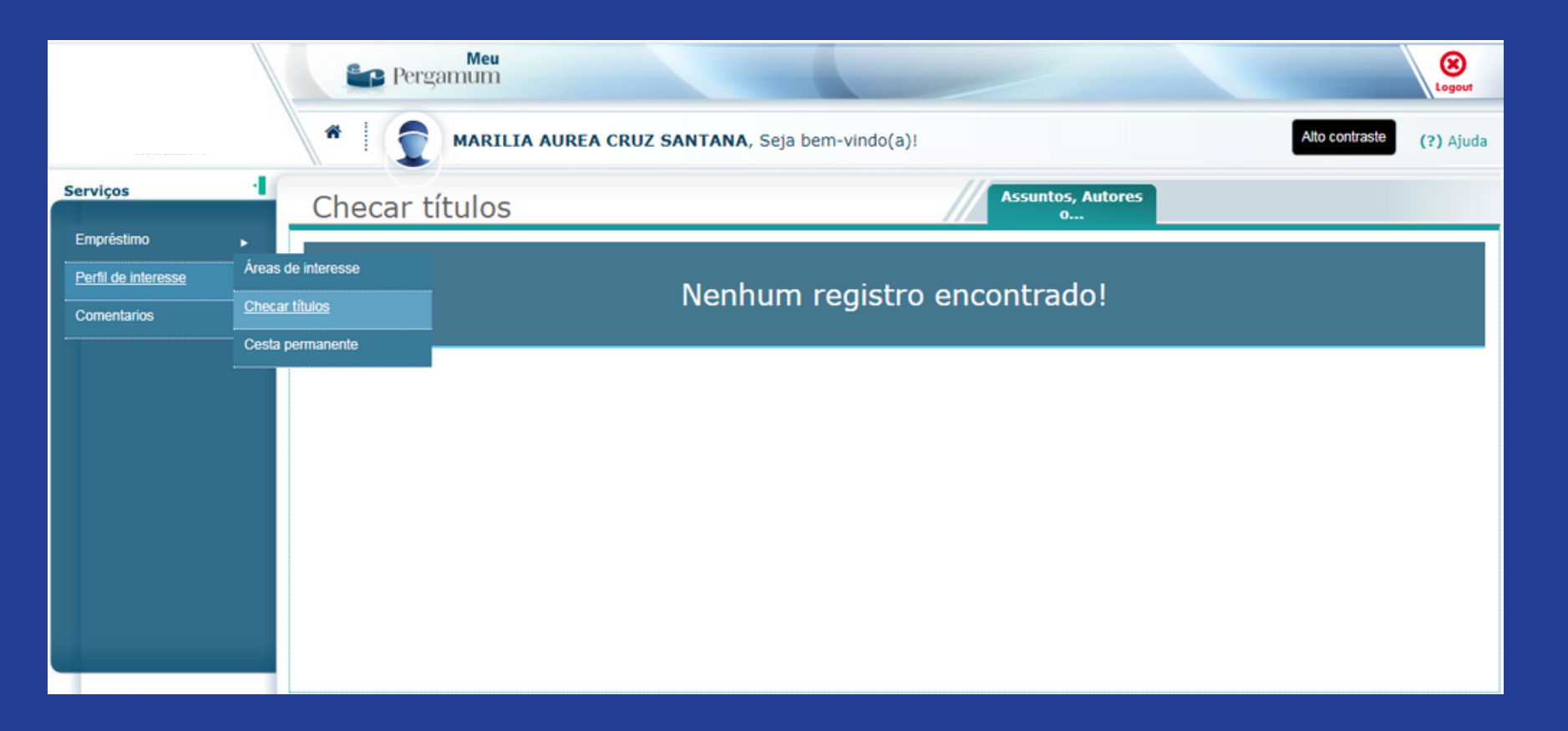

**Checar Títulos:** Se o usuário definiu o perfil de interesse, aparecerá neste campo a relação dos títulos e o total de exemplares que a biblioteca adquiriu nos últimos 30 dias.

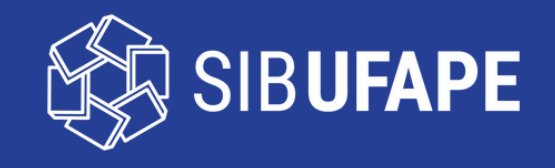

# **Pergamum Mobile**

O usuário pode acessar através do **Pergamum Mobile** as seguintes opções: Renovar, Consulta ao Acervo, Minhas Reservas e Configurações (escolha o idioma, personalize sua tela e voltar para a página inicial).

Acesse o **Pergamum Mobile**

[http://ww2.bc.ufrpe.br/pergamum/mobile/config.php](http://ww2.bc.ufrpe.br/pergamum/biblioteca_s/php/login_usu.php?flag=index.php)

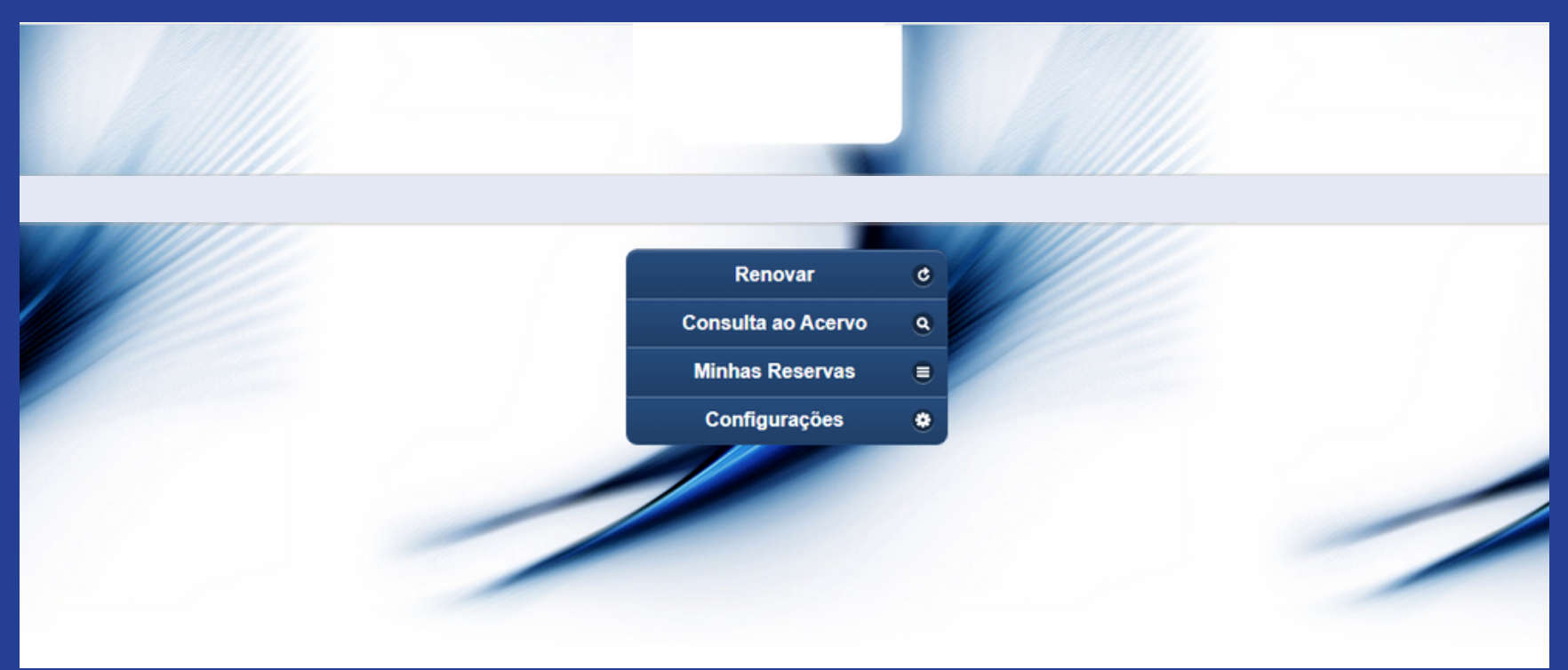

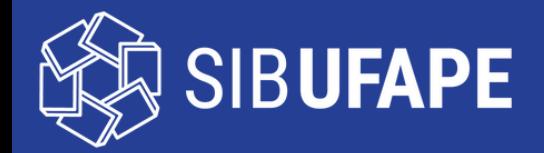

#### **Equipe da Biblioteca Central Ariano Suassuna SIB - UFAPE**

Jaciara Felix (Diretora do SIB-UFAPE) Marília Santana (Coord. Serviço de Referência - UFAPE) Vanessa Passos (Coord. de Serviços Digitais - UFAPE)

**Biblioteca Ariano Suassuna** http://ufape.edu.br/biblioteca-ariano-suassuna facebook.com/bibliotecaufape instagram.com/bibliotecaufape/

**Localização: Prédio A, Térreo Horário de Atendimento ao Público: das 7h30 às 21h**

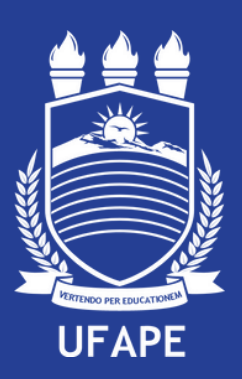